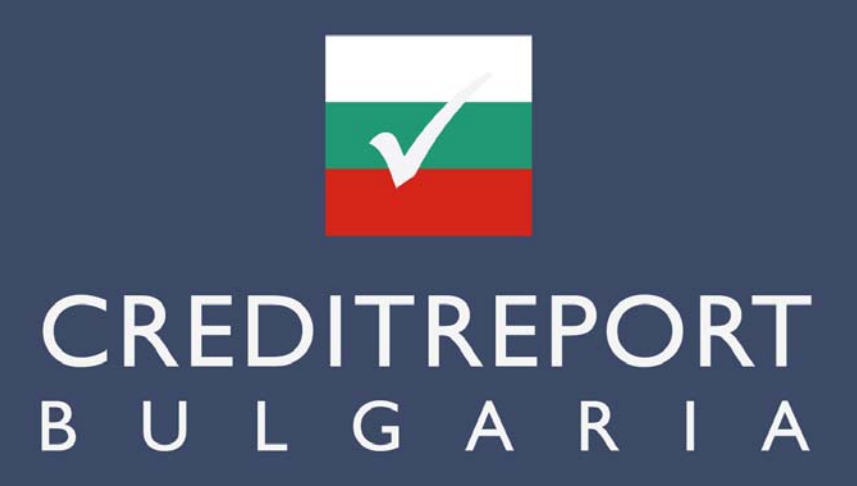

# **INSTRUCTION GUIDE**

 This document will guide you through the functions of our database [www.creditreport-bulgaria.com](http://www.creditreport-bulgaria.com/) 

## **Content**

- **1.** [How to order a credit report?](#page-1-0)
- **1.1.** [Order a credit report via company search](#page-1-0)
- **1.2.** [Order a credit report via direct order](#page-9-0)
- **2.** [Functions of your Login](#page-9-0)
- **2.1.** [View reports within order history](#page-10-0)
- **2.2.** [Edit your user data](#page-12-0)

## <span id="page-1-0"></span>**1. How to order a credit report?**

You have two possibilities to order a credit report from us:

- **1.1.** Order a credit report via company search
- **1.2.** [Order a credit report via direct order](#page-9-0)  (in case you can not find the company of your interest in our database or you want to send us your special request directly)

### **1.1. Order a credit report via company search**

 Check the online availability of the company of your interest **Step 1**

### *Company search-view*

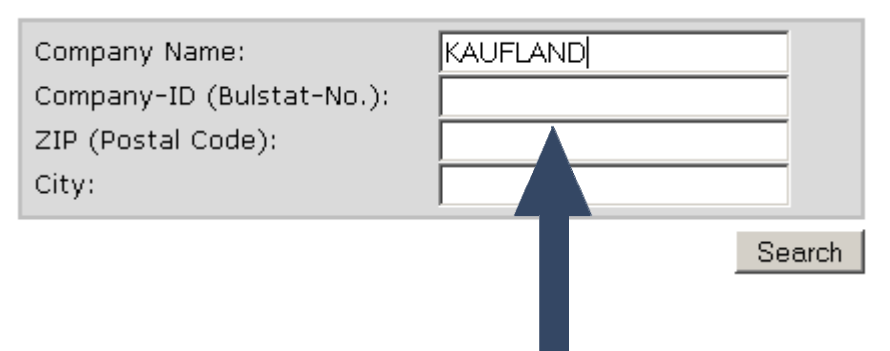

Please type in the data which is known by you. As more general you will search in the database (e.g. just typing the "main" part of the company name like in the sample "KAUFLAND" instead of "KAUFLAND BULGARIA EOOD & CO KD) as more results you will receive. You then have the chance to select the right company within next step.

### **\*\*\*OUR TIP\*\*\***

In case you receive too much hits for your request please limit results by searching with more details (e.g. company name + city).

#### Selection of the company of your interest **Step 2**

### a) Company is in the database and already online available

### *Search result–view:*

Search result: 1 hit

New company search

#### KAUFLAND BULGARIA EOOD & CO KD

ul. Bacho Kiro No. 5 1000 Sofia 131129282

Details

Please choose within the list of search results the company of your interest and click on the "Details"-Link to receive further information or to add this company into your shopping basket.

### b) Company is NOT in the database

### *Search result–view:*

Search result: 0 hits

New company search

In case request de

 $\mathbf k$  may not find the company of your interest in our database please place your rectly to us to receive credit report from our analysts per E-Mail: Direct order

If no dataset can be found according your search criteria you should try a "New company search" with maybe less search criteria or shorten company name to receive a more comprehensive list of results.

Or you simply can send us a "Direct order" via the special form on our page. Further instruction steps you find in chapter 1.2. on page 10 to skip directly to this point please [click here.](#page-9-0) 

### **Step 3** Adding of found companies into the shopping basket *Company detail-view:* Within the "Company detail-view" Back to past search results New company searc you have the possibility to choose the delivery speed for receiving Company-ID (Bulstat-No.): 131129282 latest company news as report Company Name: KAUFLAND B update per e-mail (normal, express Address: ul. Bacho Ki or superflash – later on you can 1000 Sofia modify your selection within your Country: Bulgaria Legal Form: Limited Part shopping basket again). As default Business operation: 52.12 delivery speed "normal" is set, the Here you have the option to insert  $\Box$  cheapest variant. your individual reference-no. of your html) order. )10 © Normal (5 working days) C Express (3 working days) C Superflash (1 working days) Your Reference-ID for this order: Add to shopping basket Back to pa search results New company search

 $\overline{a}$ basket". On next page the successful saving of your order in your shopping To order this company report now please press the button "Add to shopping basket will be confirmed.

### *Shopping basket confirmation-view:*

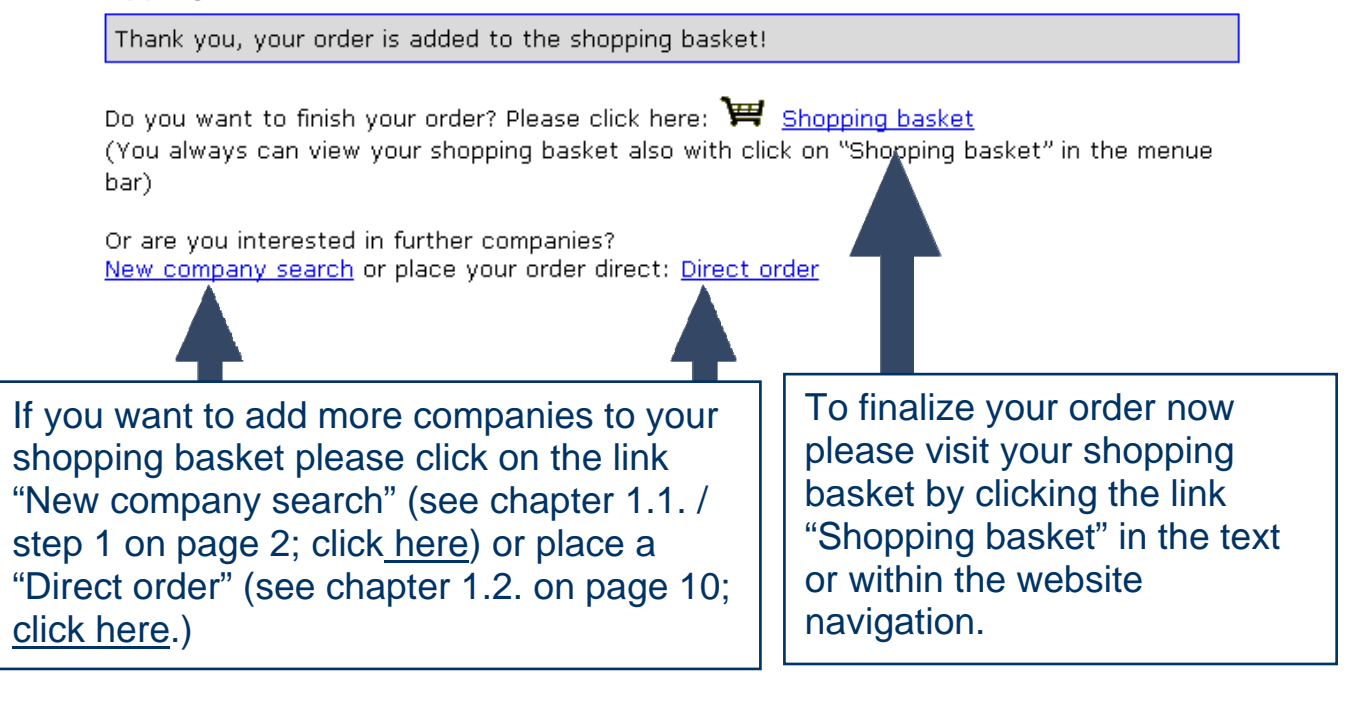

### WWW.CREDITREPORT-BULGARIA.COM

#### <span id="page-4-0"></span>Finalize your order **Step 4**

afterwards, the final price should be

accounted without VAT.

If you have added all companies of your interest into your shopping basket please open your basket (click on the link "Shopping basket" within the website navigation). You receive a summary of all added orders:

Here you have the possibility to modify your order like changing the delivery speed and your reference-no. or removing one order again. Please press the button "modify this item" afterwards to refresh your data. In case you change the delivery speed the price per report will change automatically. Please note: In case you have agreed with us about special price conditions your individual prices will be shown as soon as you are logged in.

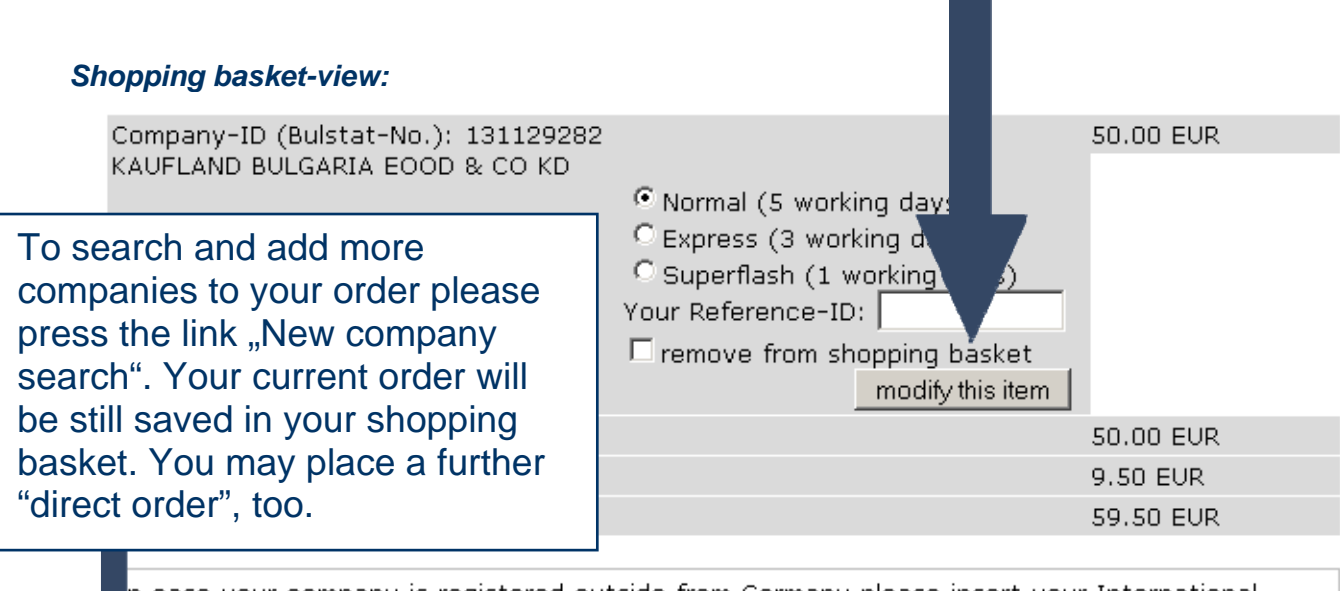

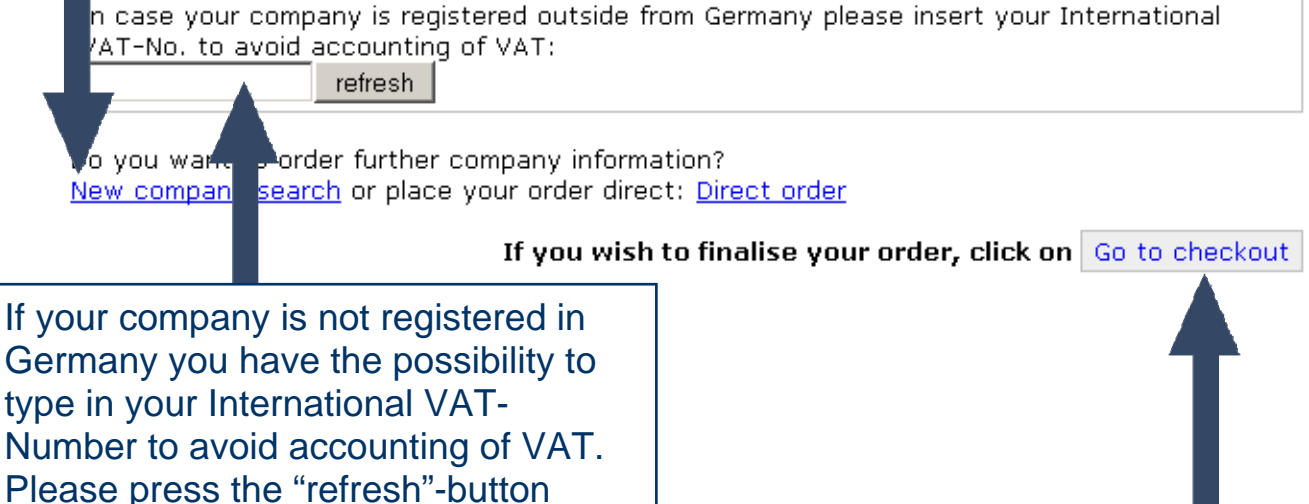

To finalize your order now please press the button "Go to check out"

#### Adding your contact data / Client access **Step 5**

### *Contact data-view:*

### Your contact data

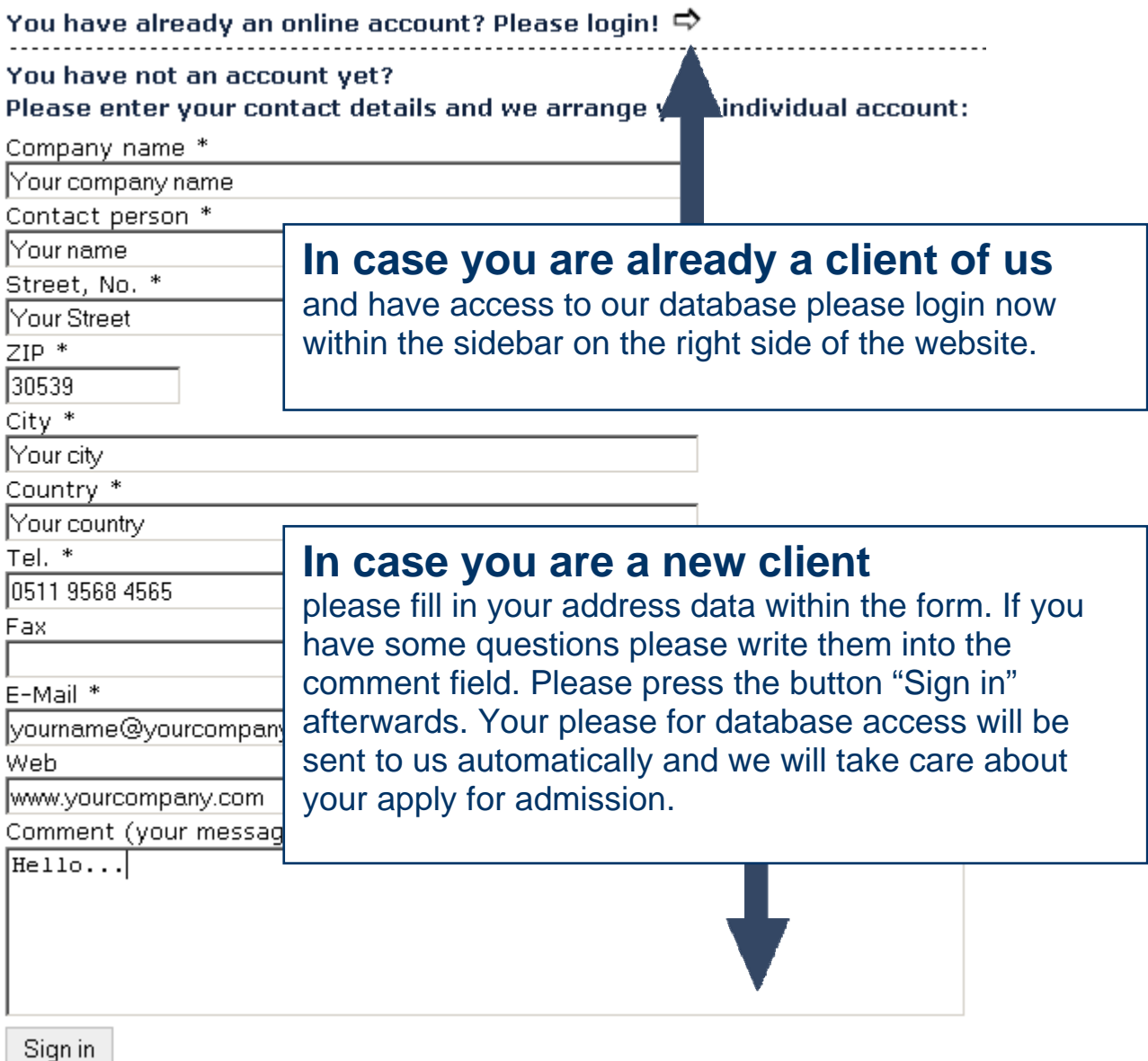

### **In both cases**

you can watch the summary of your order inclusive your invoicing address on the next window.

### **Step 6** Confirm your order

On this page (Order confirmation-view) you finally can finish your order by pressing the same named button below your order list.

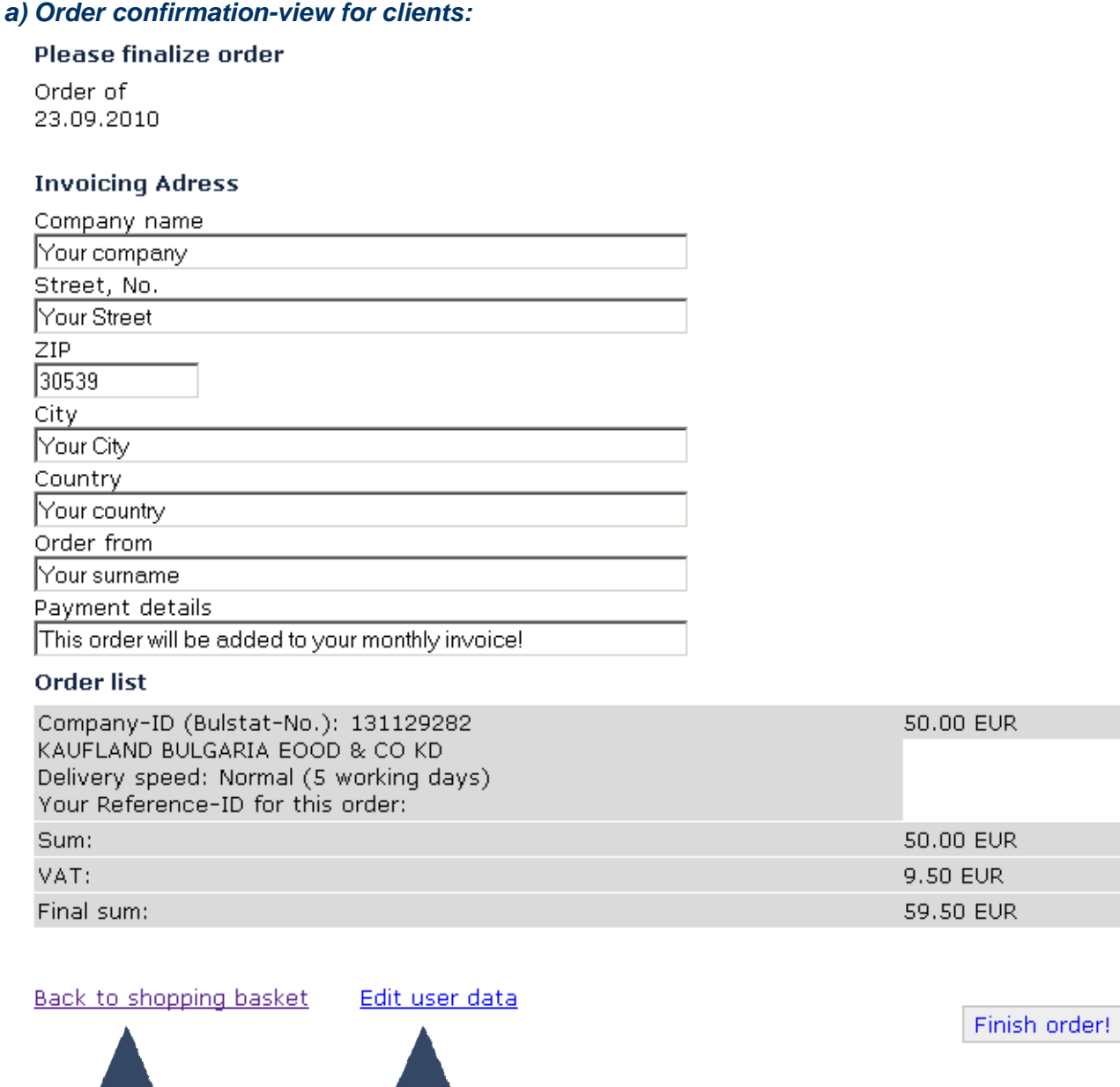

**In case you are already a client of us** you are able to switch back to the shopping basket to modify orders or edit your address data within your "login-menue" (see chapter 2.2. on page 14; [click here\)](#page-13-0).

### *b) Order confirmation-view for a new client:*

### Order confirmation

Order of 02.09.2010

### **Invoicing Adress**

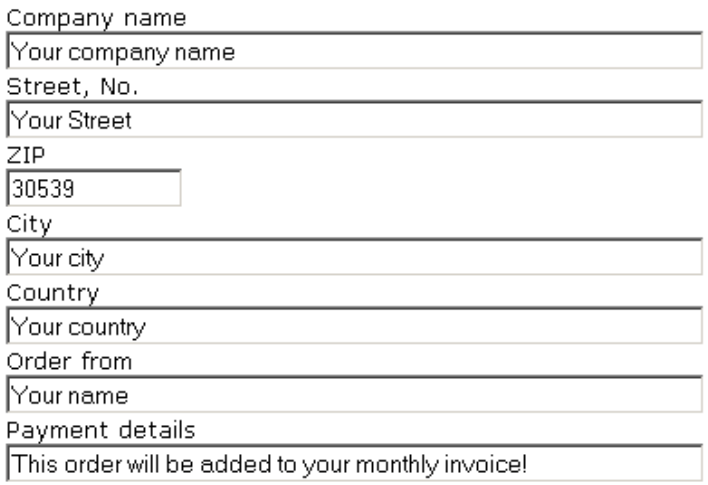

#### **Order list**

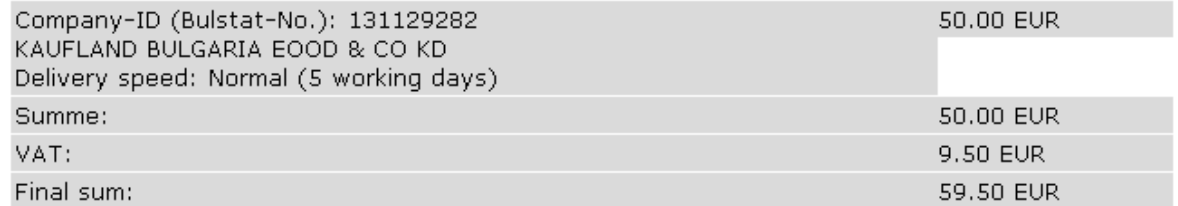

Finish order!

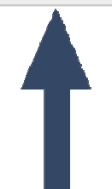

### **In case you are a new client**

and not logged in you will not be able to modify your address or shopping basket data anymore. If you do not want to order please do not press the button "Finish order!". We will get in contact with you concerning your login data anyway.

### **Step 7** View and download your order

### *Client-view:*

### Thank you for your order!

Your access to company information about:

Bulstat: 131129282 Your Reference-ID for this order: Company name: KAUFLAND BULGARIA EOOD & CO KD City: Sofia Normal (5 working days) Show report within your browser

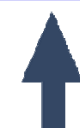

In dependence if you are a client or not you either can download your ordered company credit reports directly online or you will receive your login data per e-mail within 1 working day.

#### *New client-view:*

### Thank you for your order!

You ordered:

Bulstat: 131129282 Company name: KAUFLAND BULGARIA EOOD & CO KD City: Sofia Normal (5 working days)

We will arrange your online account within 1 working day and your orders will be delivered within ordered delivery speed (online and per e-mail).

In case of any questions please contact us!

In any way we will send you within ordered delivery speed freshly updated credit reports about the companies of your interest per e-mail. Within the order history of your login-menue you are able to view and download ordered reports (freshly updated within delivery terms). More information about the functions of your login-menue you will find in chapter 2.1. on page 12; [click here.](#page-11-0) 

## <span id="page-9-0"></span>**1.2. Order a credit report via "Direct order"**

If you can not find a match while searching in our database or want to contact us directly with your concrete order please place a "Direct order". Please skip to the online form for direct orders by pressing the link "Direct order" within our website navigation.

### *Direct order form-view:*

Please enter as much details as you know about the company you request:

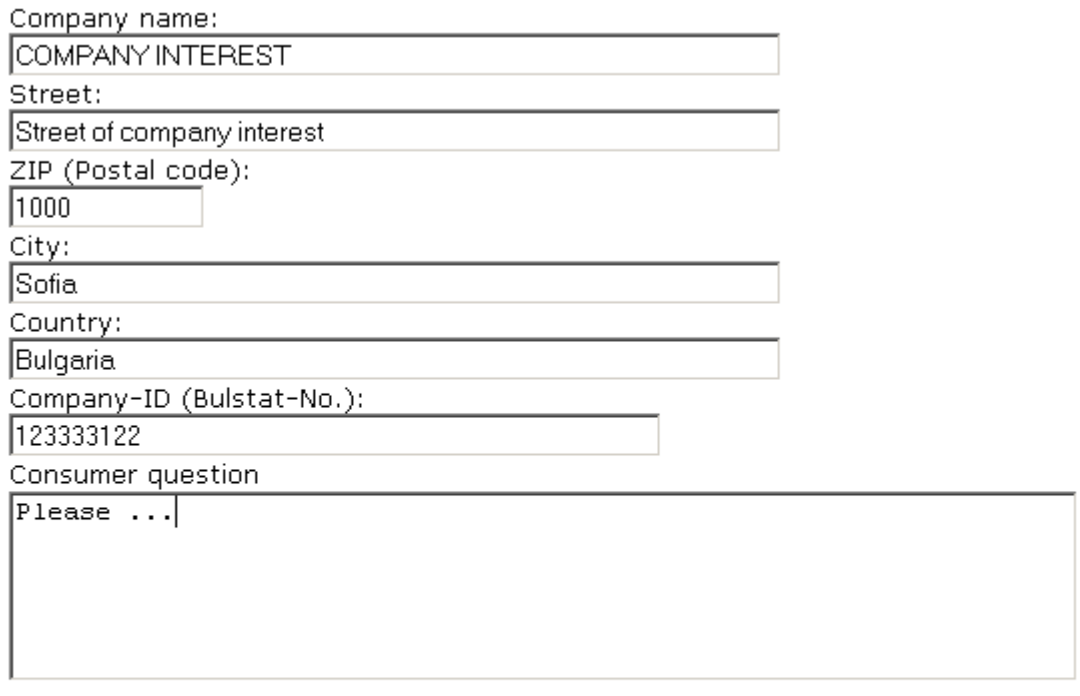

Delivery speed (Prices): C Normal (5 working days)

C Express (3 working days)

C Superflash (1 working days)

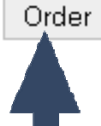

Here you can type in all details you know about the company of your interest. In case you have a special question please add it to your order. Please choose the delivery speed for receiving latest company news as report update per email (normal, express or superflash – later on you can modify your selection within your shopping basket again). As default delivery speed "normal" is set, the cheapest variant.

By pressing the button "Order" your request will be saved in your shopping basket.

To finalize your order you have to visit your shopping basket. Please continue with chapter 1.1./ "Step 4: Finalize your order" on page 5; [click here.](#page-4-0)

## <span id="page-10-0"></span>**2. Functions of your login**

Here you may find some information about the functions of our database after you are logged in.

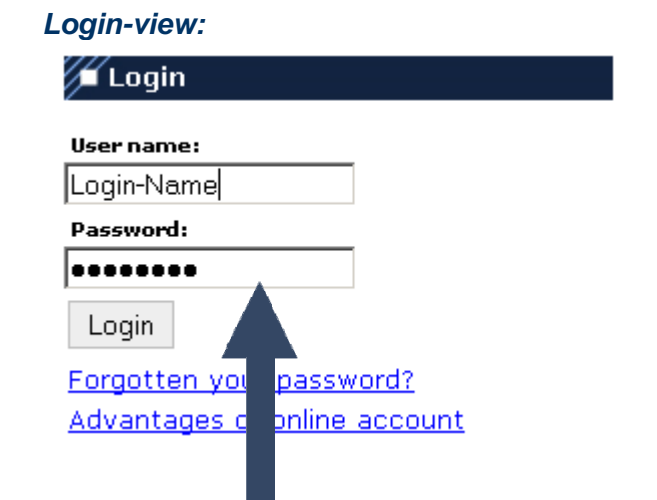

To get access to our database please type in your user name and password.

### *Personal login menue-view:*

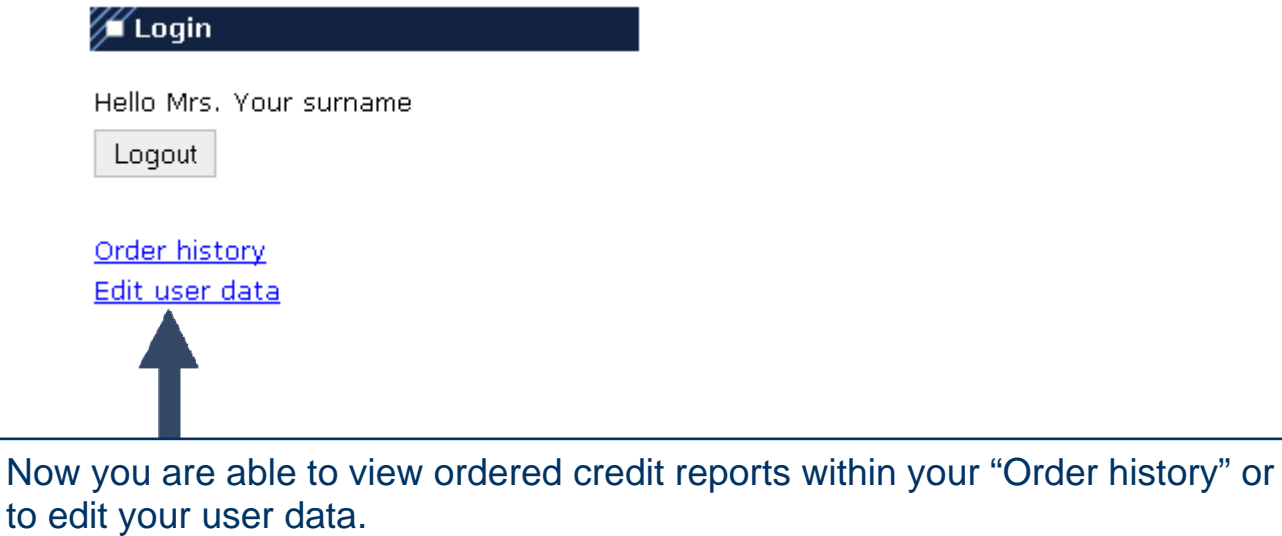

WWW.CREDITREPORT-BULGARIA.COM

### <span id="page-11-0"></span>**2.1. How to view reports within order history**

Please click on the "Order history"-link in your login menue. Within your order history you have the possibility to view all credit reports which you have ordered within the past 2 months.

### *Order history-view:*

Here you have the possibility to retrieve data about all companies you requested within the past 2 months free of charge.

Your orders of 01.10.2010 Your orders of 30.09.2010 Your orders of 02.09.2010

rch for Comp.-ID (Bulstat-No.) or your Reference-No. within your order history:

Search!

search for a special order per Company-ID or your Reference-No. about our Please either choose the date which contains the order you want to view or search function.

The order of your interest then will be listed:

### *a) Order history details – search according Company-ID or Reference-No.:*

Your order(s) with Comp.-ID or Ref-ID "131129282":

Time: 02.09.2010 - 11:10 - per Mrs. Your name Your surname: KAUFLAND BULGARIA EOOD & CO KD, Sofia, Comp.-ID (Bulstat-No.): 131129282

New Search

*b) Order history details – search according order date:* Your order(s) of 02.09.2010 11:10

KAUFLAND BULGARIA EOOD & CO KD, Sofia, Comp.-ID (Bulstat-No.): 131129282

вI **k** to order history

Now you can select and view the company report of your interest at each place of the world  $\odot$ .

WWW.CREDITREPORT-BULGARIA.COM

<span id="page-12-0"></span>To make it really safe you have to verify your login data again while viewing first report of your order history.

### *Open online report-view:*

User name: Password:

Your login name .......... Login

Then the requested report opens. To save this report on your computer press "ctrl + s" on your keypad or "save as" in your browser menue.

*Report-view:*<br>Preport of imoe> - Information Agency Central and Eastern Europe Ltd., www.imoe.com

#### **CREDIT REPORT Bulgaria**

**REFERENCE: 131129282** 

### **COMPANY DETAILS**

Local name: KAUFLAND BULGARIA EOOD & CO KD International name: KAUFLAND BULGARIA EOOD & CO KD

#### **Registered address:**

ul. Bacho Kiro No. 5  $1000.8065$ 

### <span id="page-13-0"></span>**2.2. How to edit your user data**

In case your contact data changed please click on the link "Edit user data" within your login sidebar at the right side.

### Edit your user data

Here you may update your contact data if they have changed.

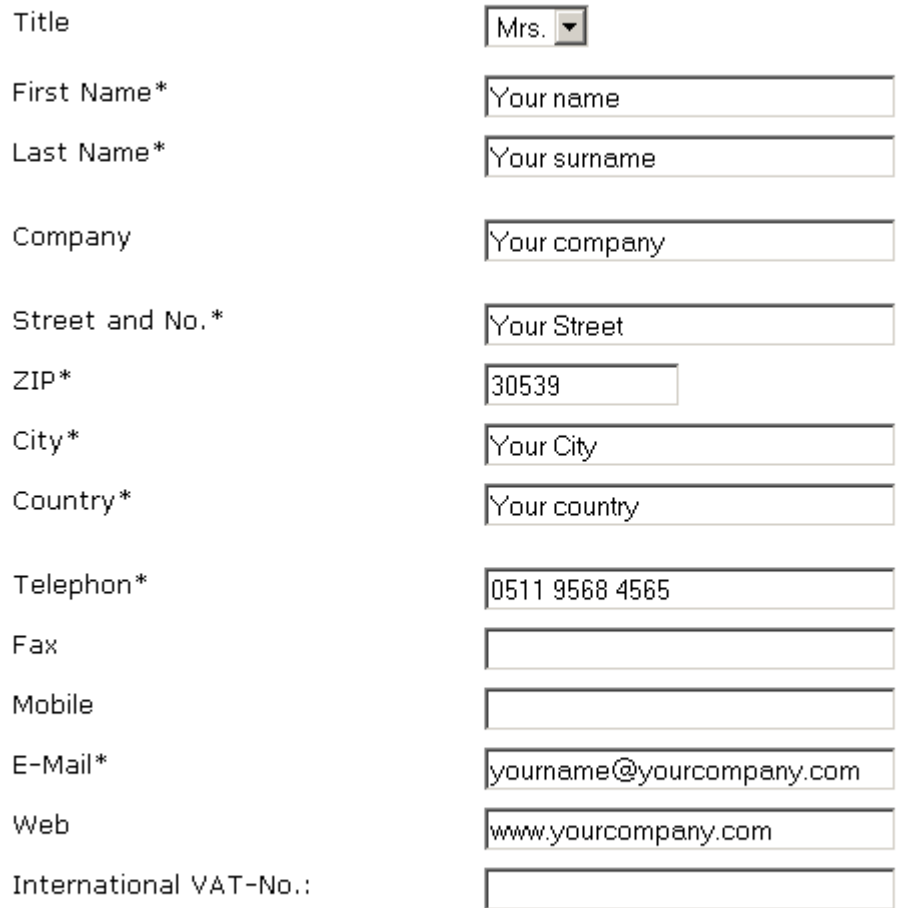

We treat your data strictly confidential and will not forward it to anyone external.

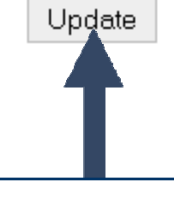

To save your new data please press the button "Update".

### Thank you very much for your interest!

In case of any problems or questions Please contact us via mail  $\rightarrow$  [info@imoe.com](mailto:info@imoe.de)